# **Audit Report**

Last Modified on 03/11/2024 8:45 am CDT

Audit Report [EditorReport](http://kb.infinitecampus.com/#audit-report-editorreport-logic) Logic | [Generating](http://kb.infinitecampus.com/#generating-the-report) the Report | [Understanding](http://kb.infinitecampus.com/#understanding-the-quantity-audit-report) the Quantity Audit Report | [Understanding](http://kb.infinitecampus.com/#understanding-the-cash-sale-report) the Cash Sale Report

#### **Classic View**: Point of Sale > Reports > Audit Report

#### **Search Terms**: Audit

The Audit Report audits for potentially incorrect transactions within a selected time frame. Users can generate this report in one of two modes: by the quantity of items purchased or by the cash sale value of items purchased.

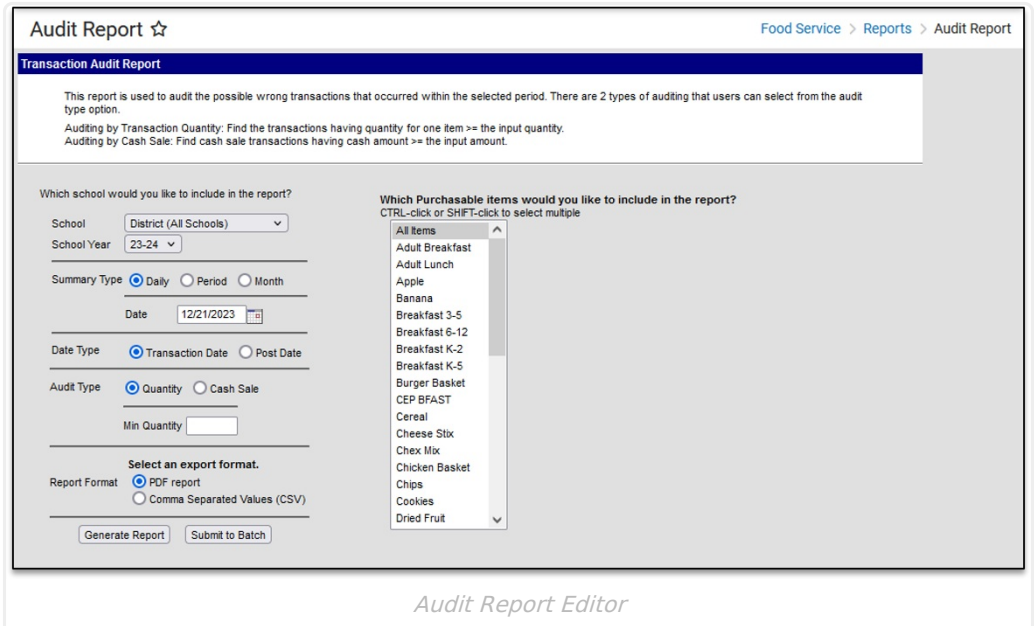

### **Report Logic**

- The Audit Type **Quantity** option finds transactions having a quantity for one item greater than or equal to the entered minimum quantity. When this option is selected, the Purchasable Items display and you can select which items you want to include in the report.
- The Audit Type **Cash Sale** option finds cash sale transactions with a cash amount greater than or equal to the entered minimum amount.

## **Generating the Report**

- 1. Select the **School** for which to generate the report from the dropdown list and the school (calendar) year.
- 2. Select the **Summary Type**.
	- The **Daily** option requires users enter a reporting date.
	- The **Period** option requires users enter Start and End Dates
	- The **Month** option requires users select the month for reporting data.

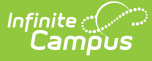

- 3. Enter the **Date** in mmddyy format or click the calendar icon to select a date.
- 4. Select the **Date Type**.
	- **Transaction Date**: When the transaction took place.
	- **Post Date**: When the transaction was posted to the student's account.
- 5. Select the **Audit Type**.
	- The Quantity type finds transactions with a minimum quantity greater than or equal to the entered value. When this option is selected, the Purchasable Items display and you can select which items you want to include in the report.
	- The **Cash Sale** option finds cash sale transactions having a cash amount greater than or equal to the input amount.
- 6. Select whether the report results should be generated as a **PDF** or **CSV**.
- 7. Click the **Generate Report** button OR the **Submit to Batch** button.

Users have the option of submitting a report request to the batch queue by clicking Submit to Batch instead of Generate Report. This process allows larger reports to generate in the background, without disrupting the use of Campus. For more information about submitting a report to the batch queue, see the Batch [Queue](https://kb.infinitecampus.com/help/batch-queue) article.

#### **Result**

Campus generates a PDF or CSV file, listing the desired options (quantity, cash) for the selected Summary Type and Date Type.

## **Understanding the Quantity Audit Report**

The Quantity Audit Report indicates all transactions where the quantity for an item is greater than or equal to the quantity entered.

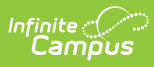

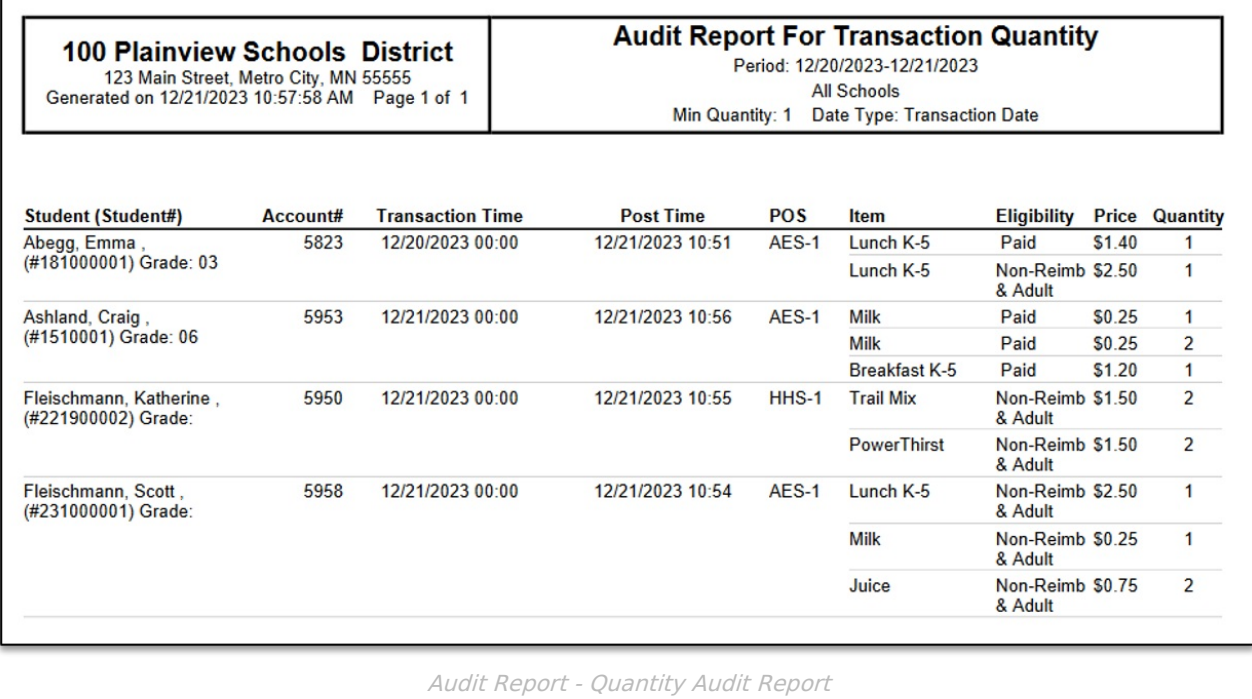

### **Field Descriptions**

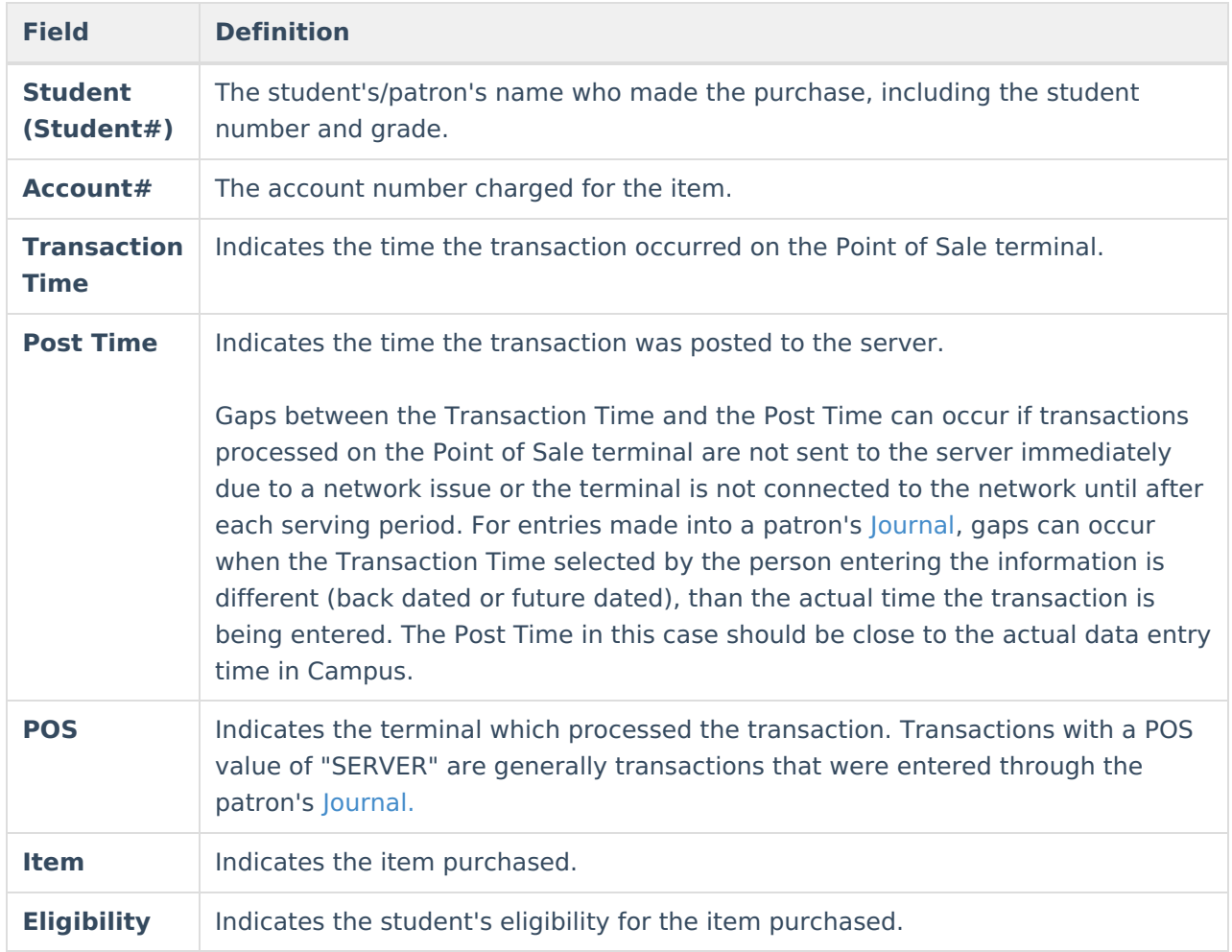

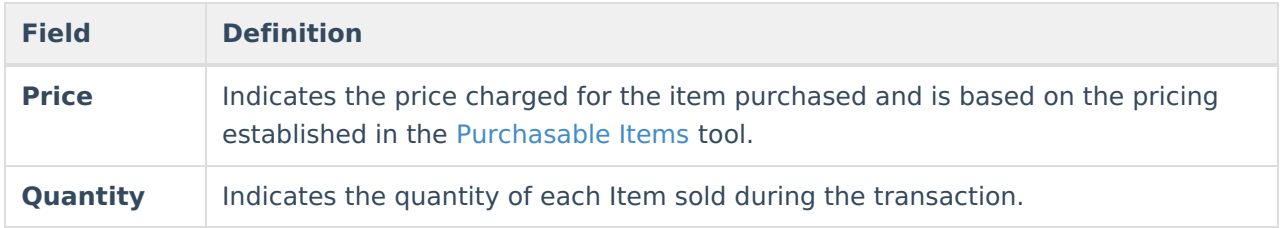

# **Understanding the Cash Sale Report**

The Cash Sale Report indicates all cash sale transactions where the cash amount is greater than or equal to the cash amount entered.

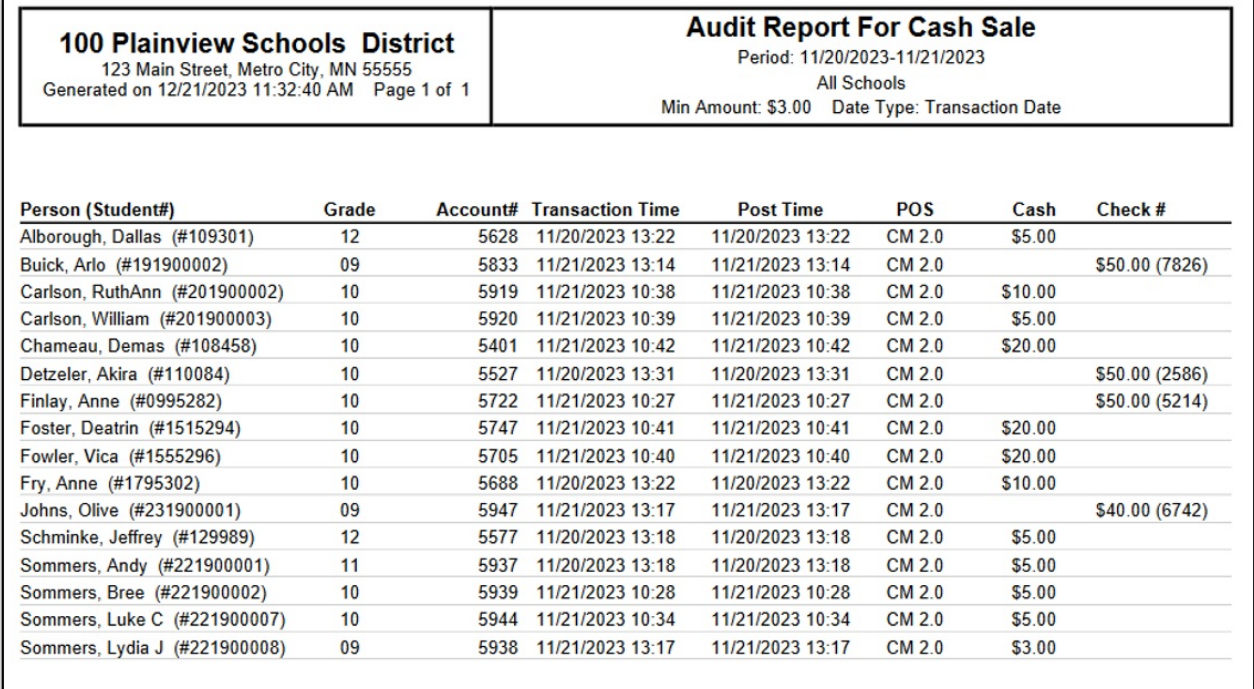

Audit Report - Cash Sale Report

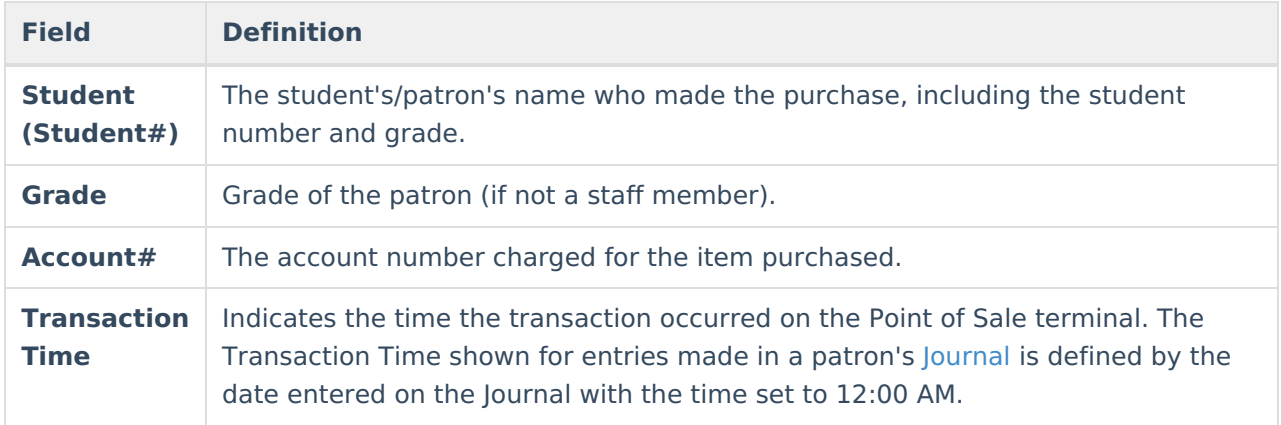

### **Field Descriptions**

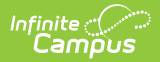

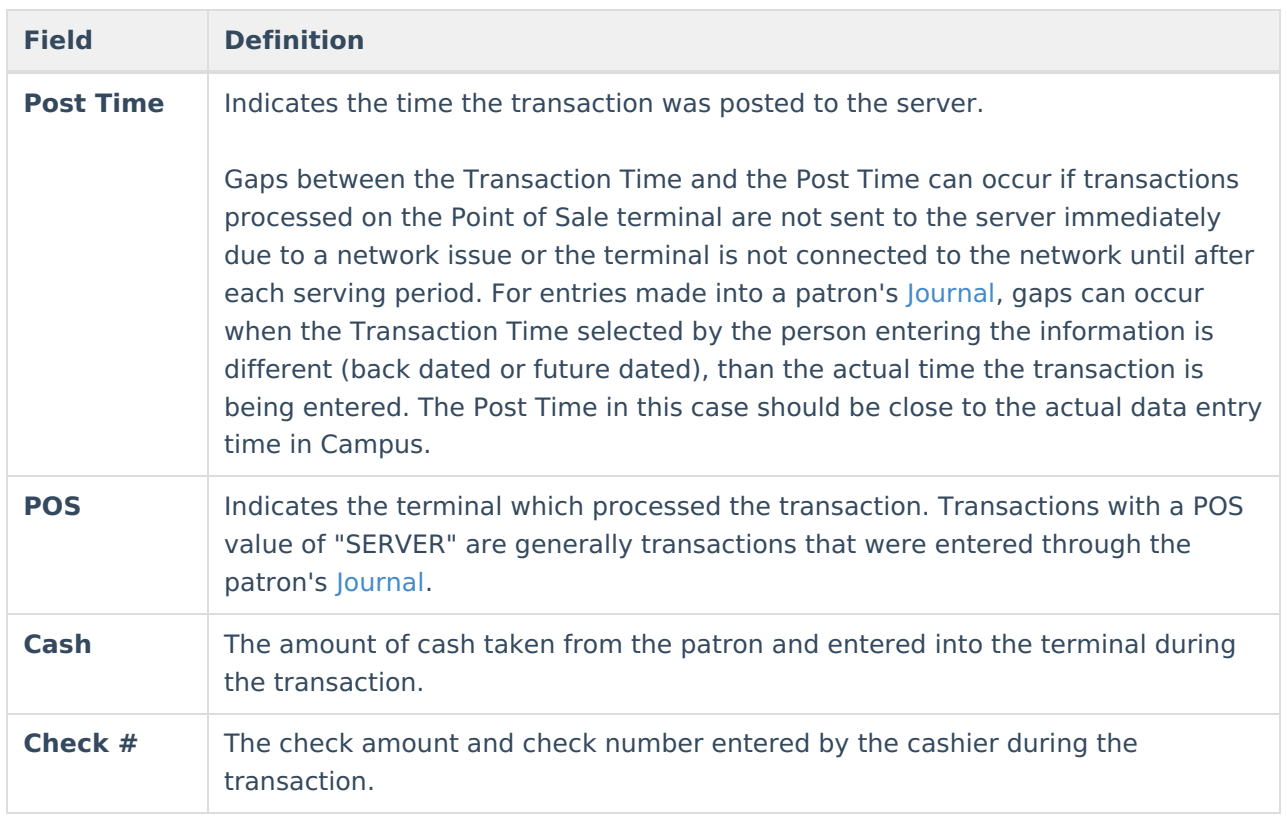